# PRESENCE STUDENT ORGANIZATIONS

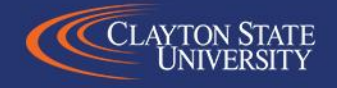

# **OVERVIEW**

- Link clayton.presence.io
- Organization **Registration** 
	- Organization Name
	- Category
	- President/Cover
	- Category/Information
	- Advisor/Advisors
	- Roster
	- Approval
- Event Registration
	- Primary information
		- Name/Host/Co-Host/About
	- Astra Link
	- Time/Location/Contact
	- Tags/Waivers/Notes
	- Approvals

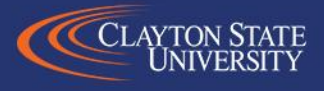

# LOCH-N LINK

- Link: <https://clayton.presence.io/>
- Link can also be found on the Campus Life website: <https://www.clayton.edu/campus-life/clubs-and-organizations> (tab "Student Organizations")

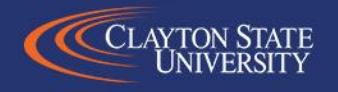

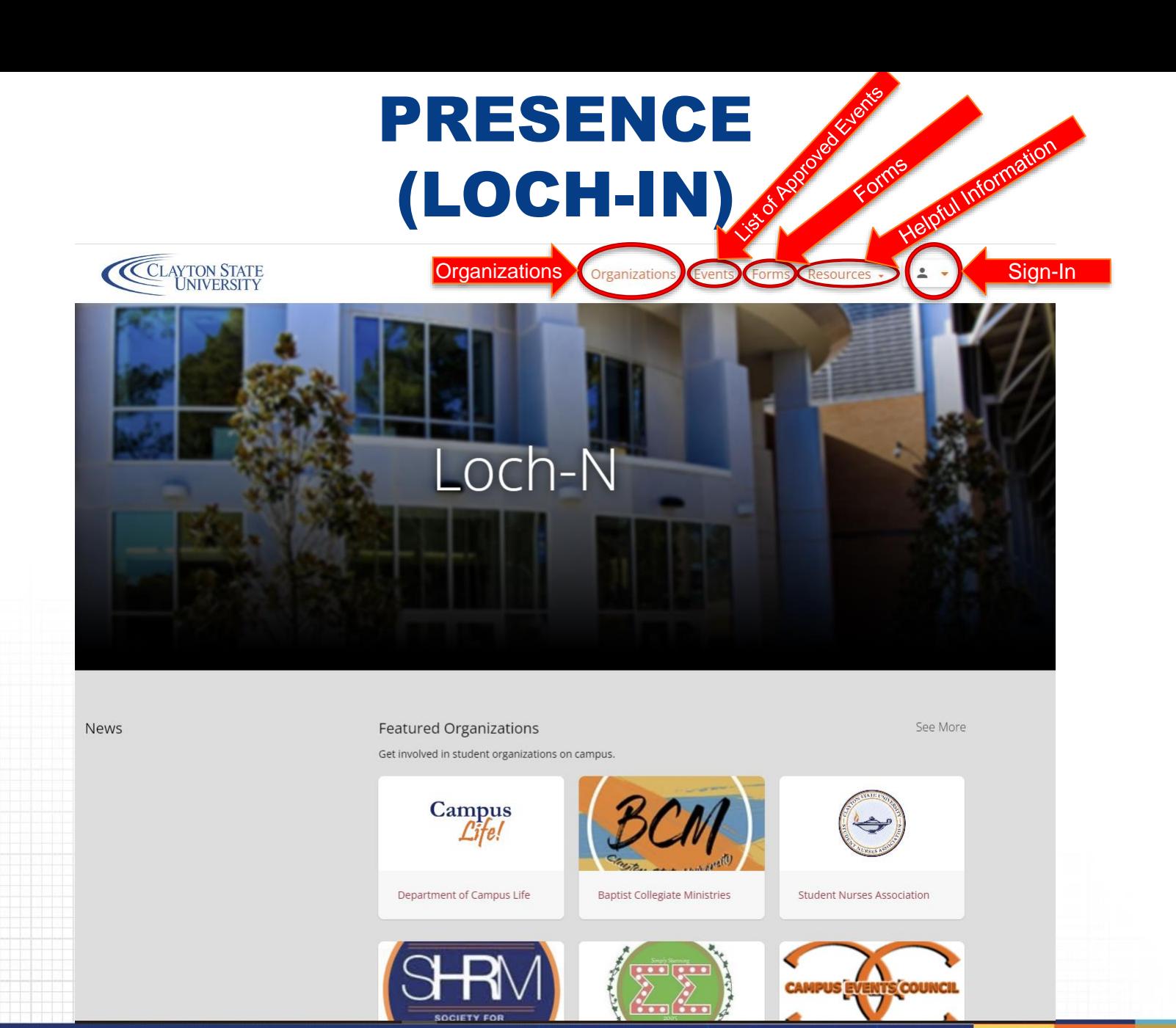

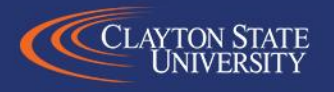

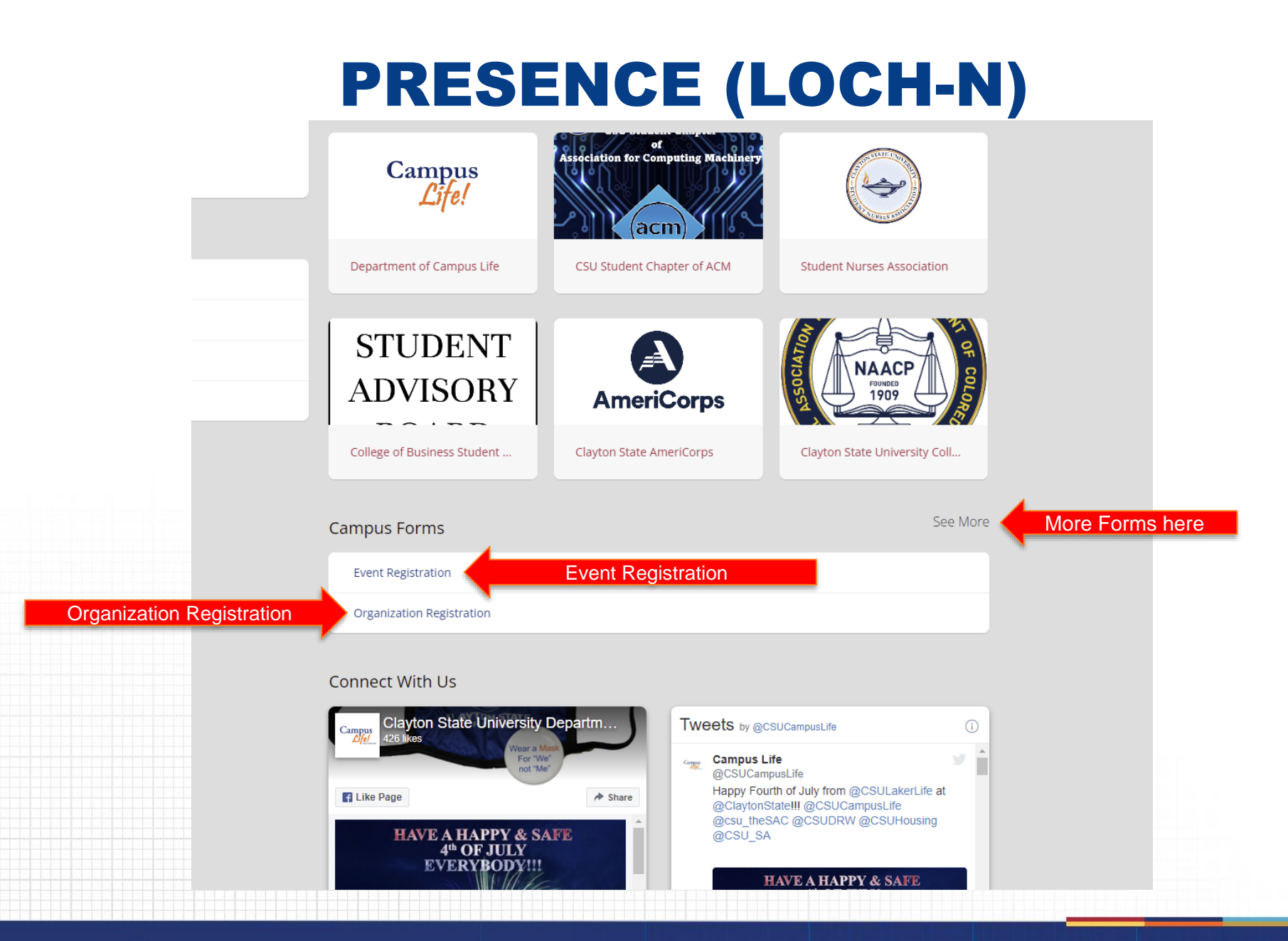

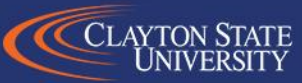

# ORGANIZATION REGISTRATION

About (description of your

organization)

- New Student Organization or Existing Student Organization.
- Organization Name.

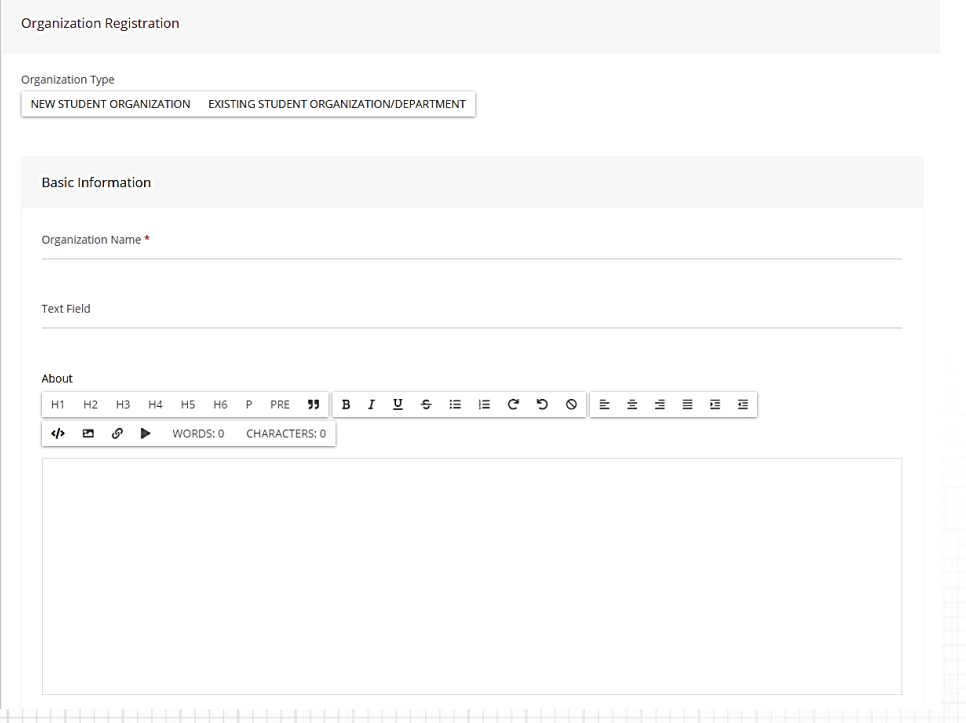

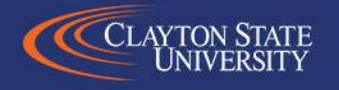

# ORGANIZATION CATEGORY

- Academic
- Campus Department
- Cultural
- Greek Life
- Recreation/Club Sports
- Religious/Spiritual
- Service/Volunteer
- Special Interest/Leisure
- Tier I
- Tier II
- Tier III
- Tier IV

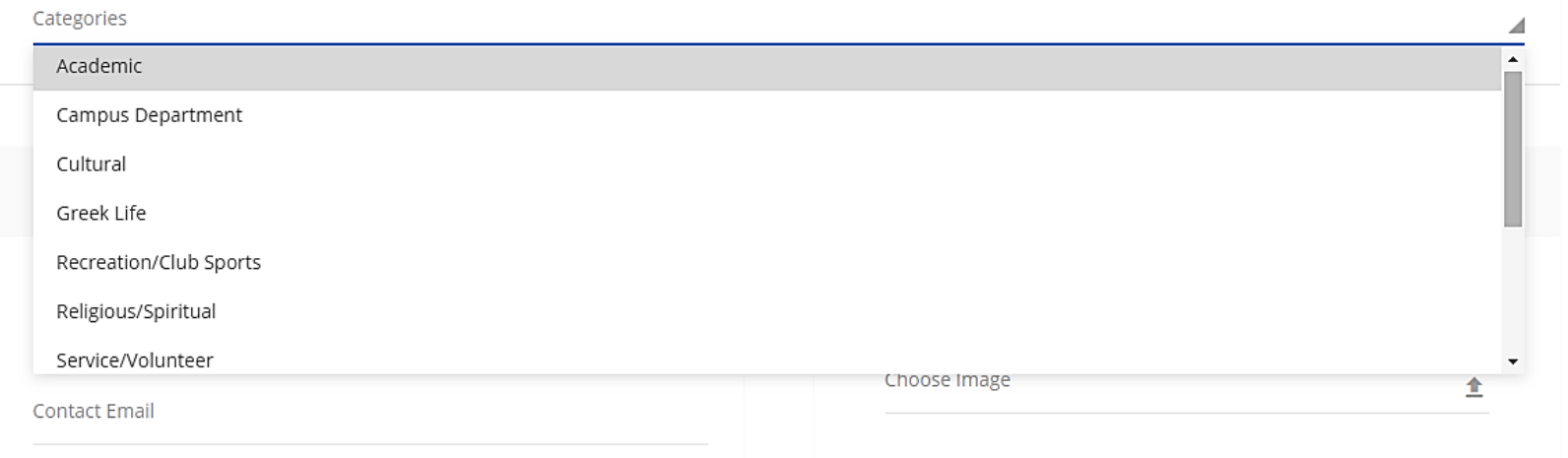

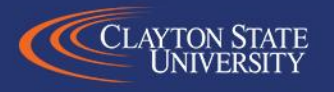

### ORGANIZATION INFORMATION

- Student Org President (Full Name | Clayton State Email)
- Upload an Organization Cover Image (960 X 375)

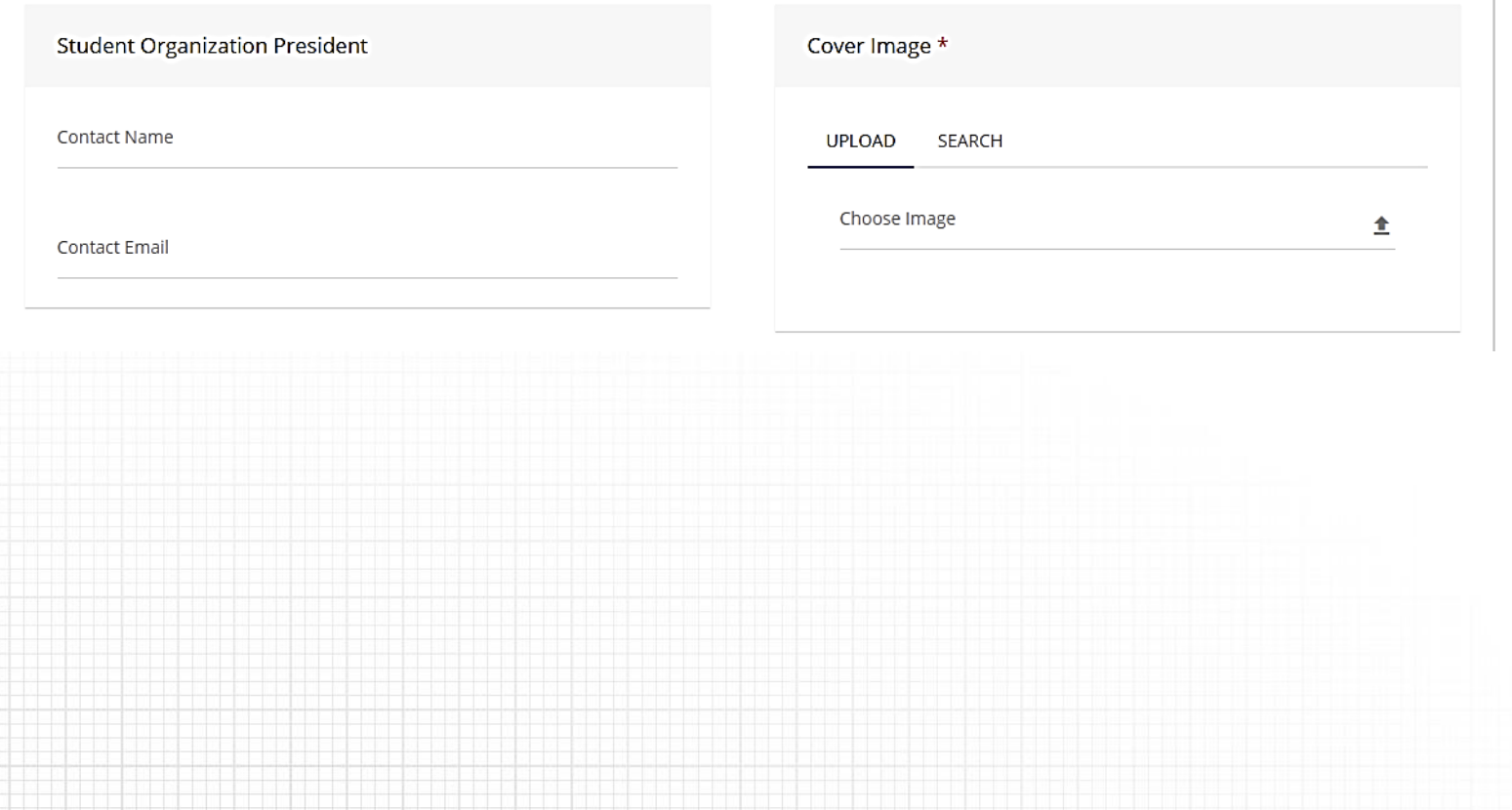

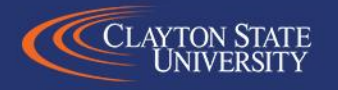

### ORGANIZATION INFORMATION

- **Social Media** 
	- FB everything after the /
		- Ex: <https://www.facebook.com/CSUCampusLife> becomes CSUCampusLife
	- Twitter @username
		- Ex: @CSUCampusLife

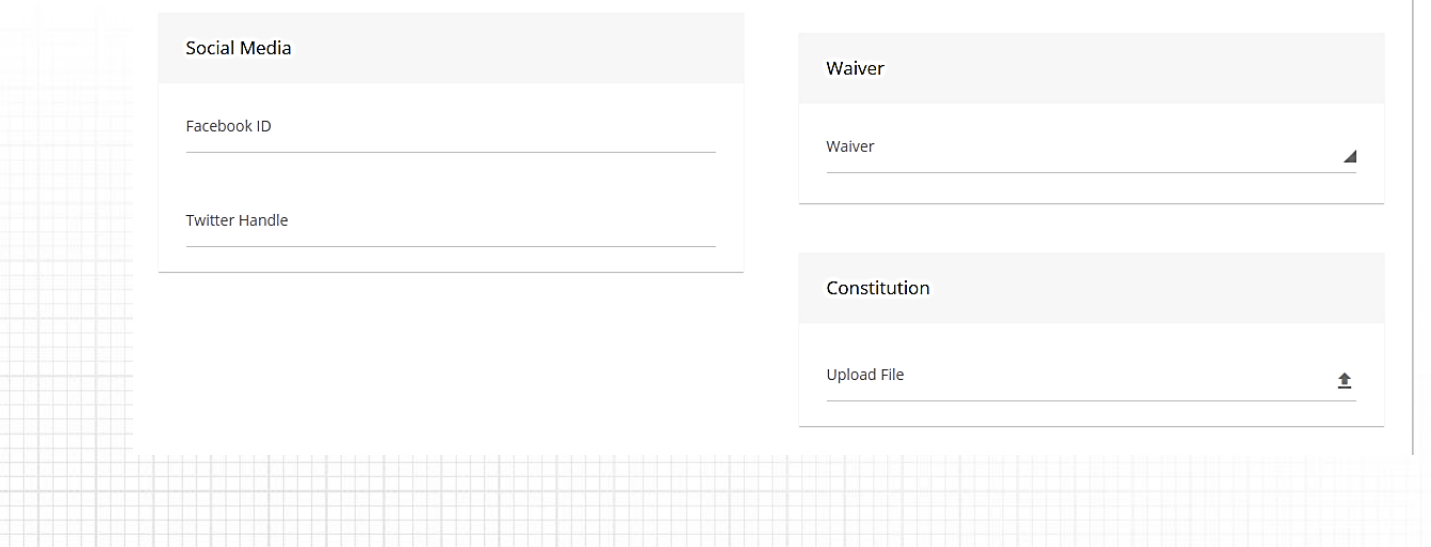

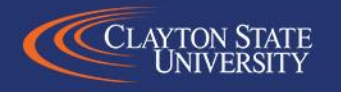

## ORGANIZATION INFORMATION

- Waiver
	- If you have a waiver to register, please let me know. I'll upload it and it will be available from a drop-down menu.
- Constitution
	- Please upload your constitution & bylaws here as a PDF.

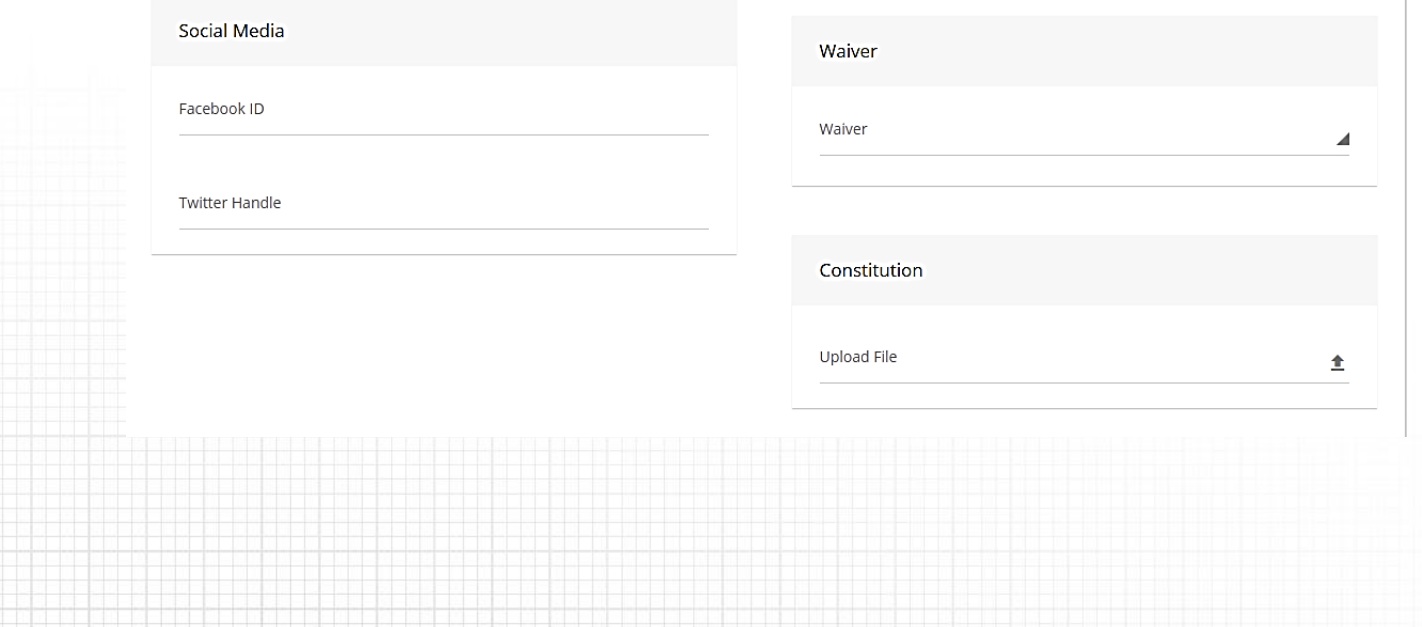

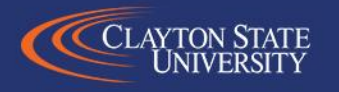

#### ORGANIZATION ADVISOR

- Primary On Campus Advisor Information
	- Full name & Clayton State Email using username (ex: aperson17@clayton.edu)
- Additional Advisor(s) Information
	- Full name, Clayton State email (username), Clayton State Phone, Department, & Adv. Position (if multiple types available).

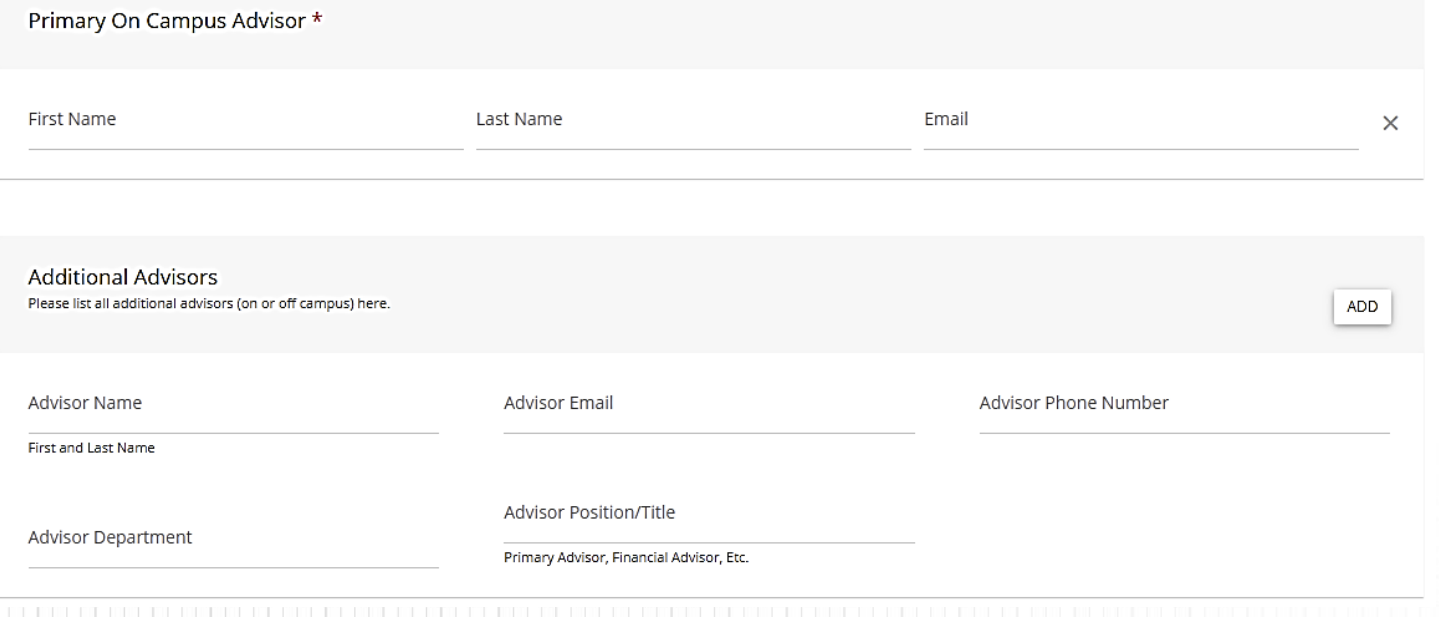

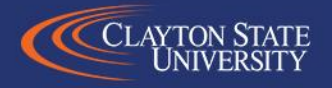

### ORGANIZATION ROSTER

• Members

– Full Name, Clayton State Email, & select membership level

- To Add Additional Members, click "Add Member"
- Fill out all members information and roles accordingly

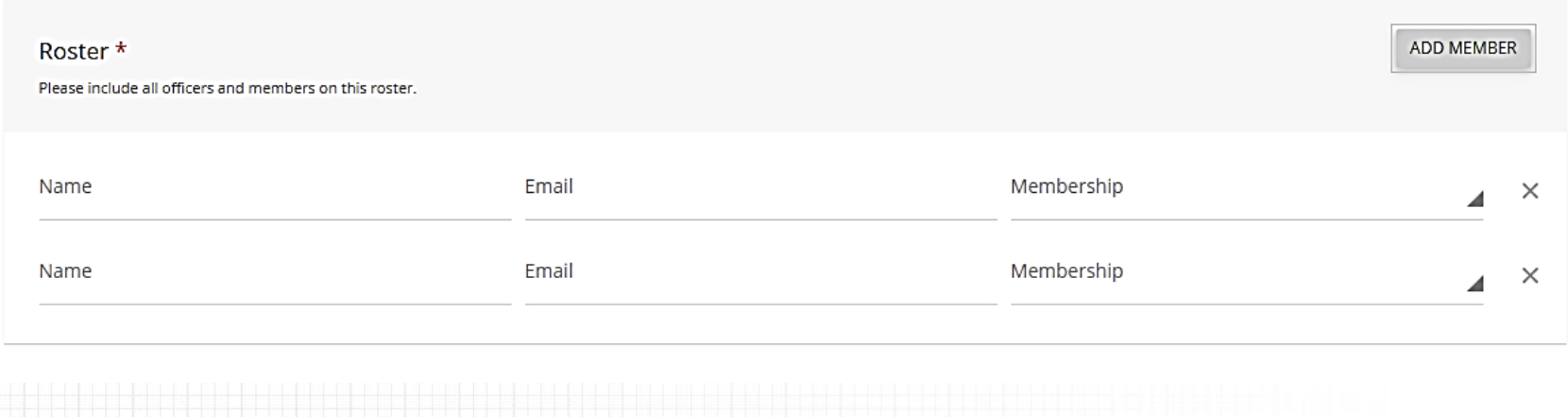

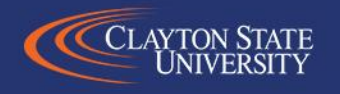

# SUBMISSION/APPROVAL

- Once you're done go back to the top, and click "Submit For Approval" SUBMIT FOR APPROVAL
	- Barring errors or missing information, you should get a thank you message and a follow-up email
- Approval Process
	- Once Campus Life approves your organization for registration/re-registration, you should get a confirmation email congratulating you.
	- You may be contacted to provide additional information or to update your constitution prior to approval.

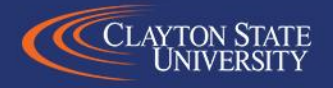

#### TRANSITIONING

- If your organization is listed as "In Transition," you'll need to complete transitioning to be listed as "Active."
- As "President" of the organization, you'll need to log into Presence & then click the downward triangle to switch your account to "Admin." You can then click the three dots next to your organization's name & click, "Transition."
- You then go into your organization's page, update the executive board, constitution (if necessary), & advisor (if necessary).

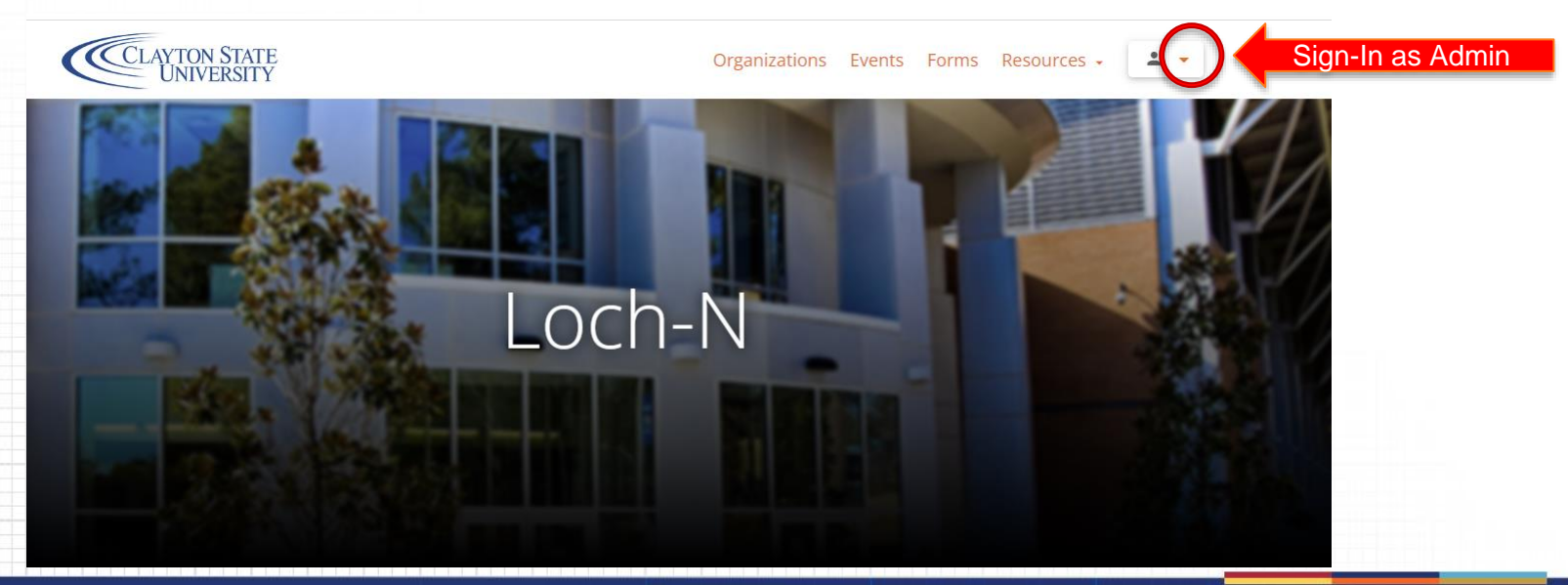

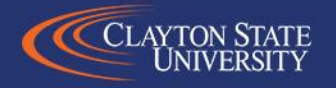

#### TRANSITIONING

- If you're not listed as the "President" for your organization, you will not be able to update your roster. Contact the Technology & Equipment Manager for assistance with this.
- While listed as "In Transition," you will not be able to add members to your organization. Contact the Technology & Equipment Manager for assistance with this.
- To complete your Transition, you must have the "President," "Vice-President," & "Treasurer" roles filled. And of course, your "Advisor."

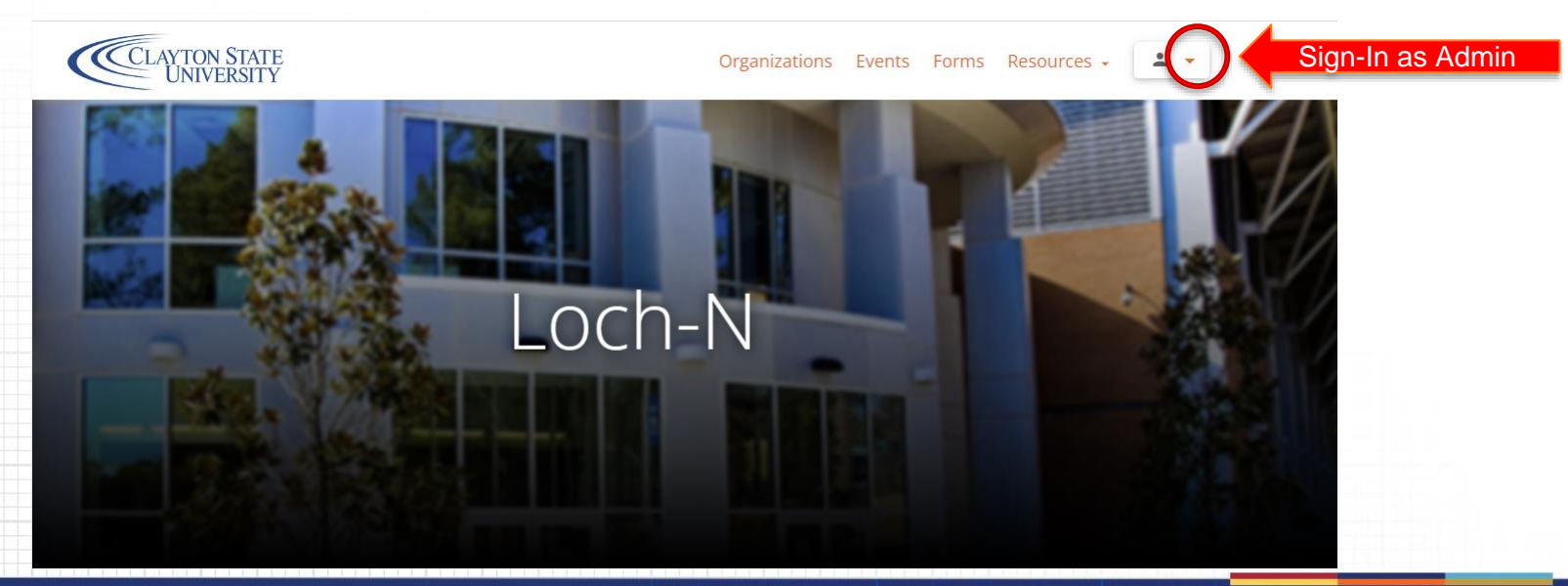

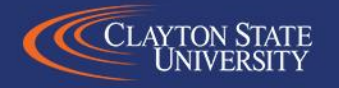

### TRANSITIONING

- Once you're done go back to the top, and click "Submit For Approval" SUBMIT FOR APPROVAL
	- Barring errors or missing information, you should get a thank you message and a follow-up email
- Approval Process
	- Once Student Life approves your organization for re-registration, you should get a confirmation email congratulating you.
	- You may be contacted to provide additional information or to update your constitution prior to approval.

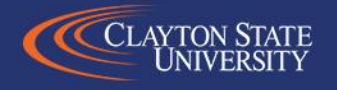

• Event Name.

Name

- Host Organization Name.
- Co-Host Organization

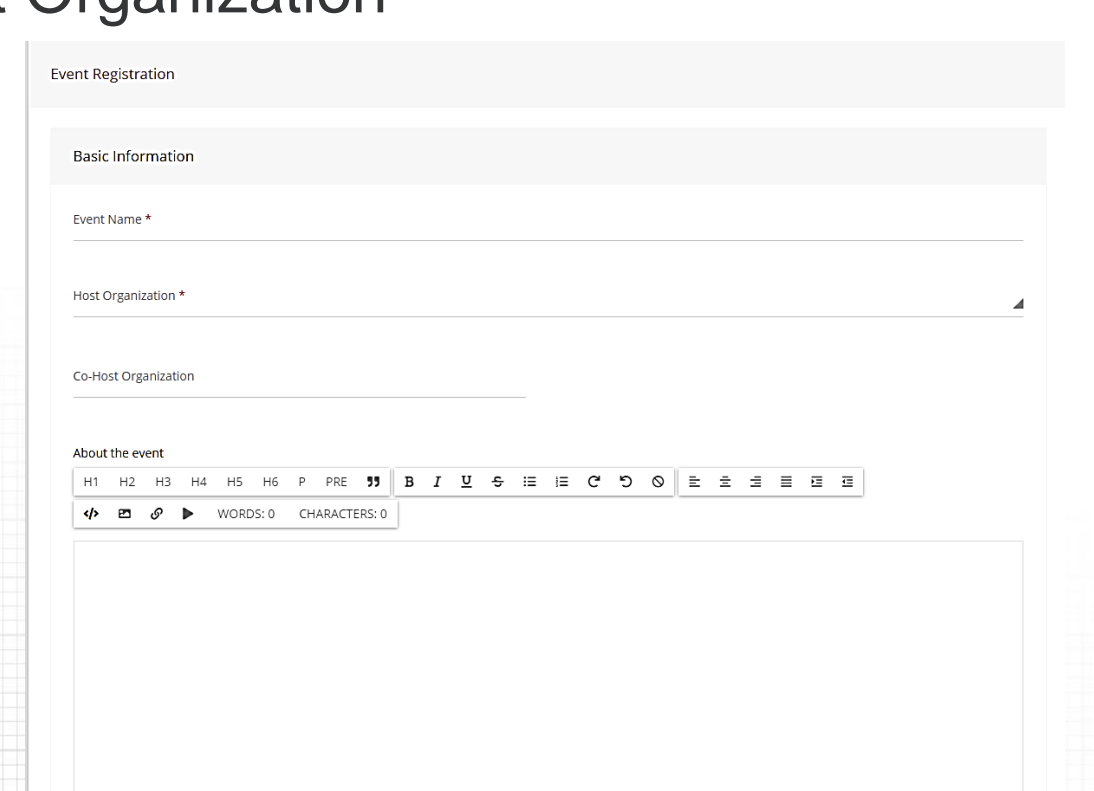

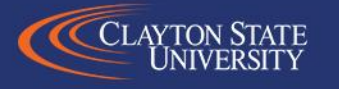

• About (provide a brief description of what this event entails)

• Can take a moment to submit your Astra Room Request

**Room Reservation Information** 

Please take this opportunity to verify and submit your room/space reservation in Astra: https://www.aaiscloud.com/ClaytonStateU/Default.aspx

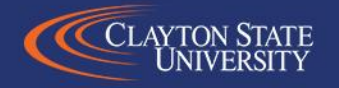

- Time & Location
	- Start & End Date/Time
	- Location
- Contact Information
	- Contact Person, Email, RSVP Link Cover Image (960 X 375)

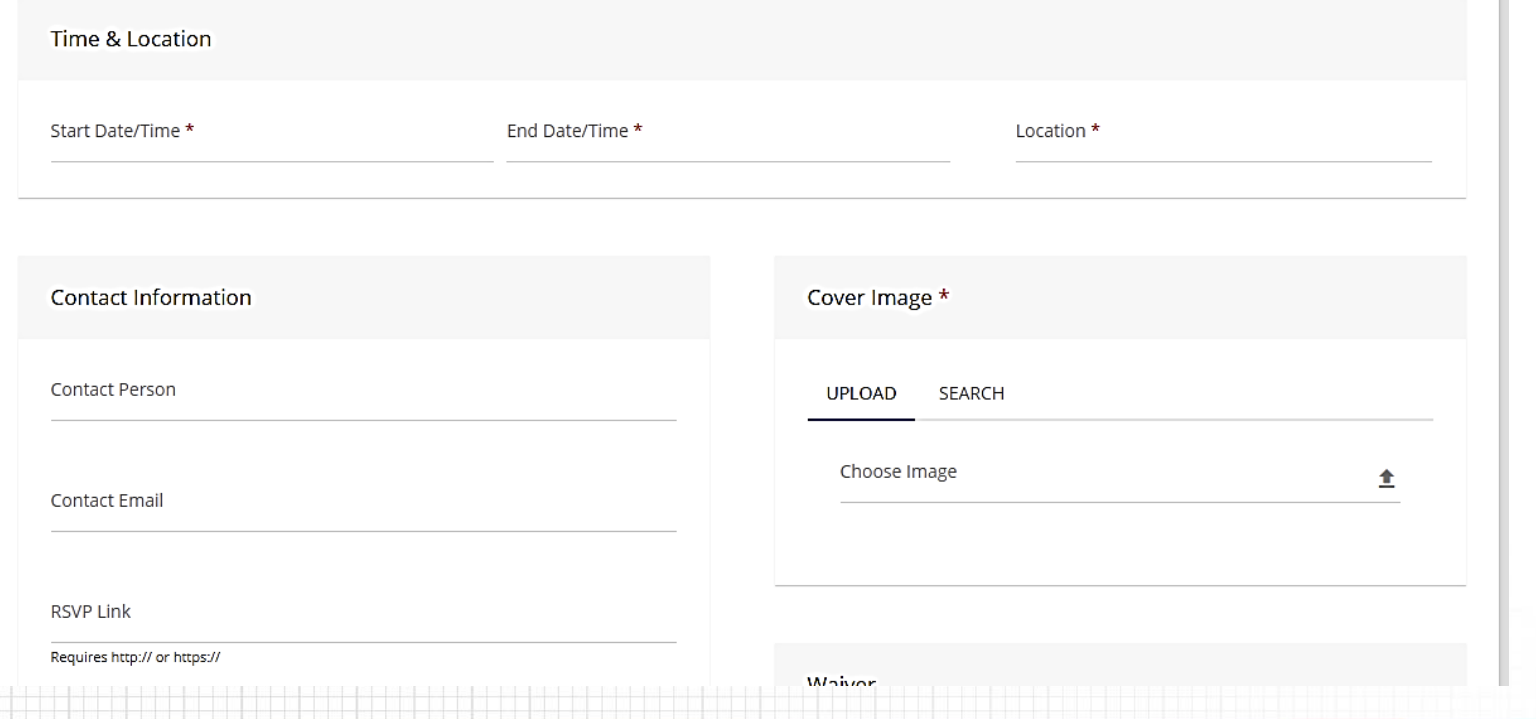

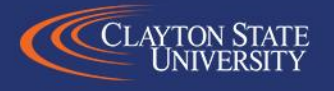

- Tags
	- Academic Support
	- Career Planning/Preparation
	- Diversity, Equity, & Inclusion (DEI)
	- Healthy & Wellness
	- Leadership

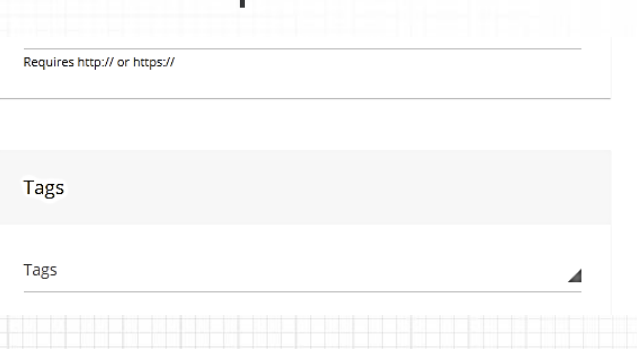

- Marketing
- Recreational
- Recruitment
- Service/Volunteer
- Skill Development (How-to)
- Social
- Spiritual

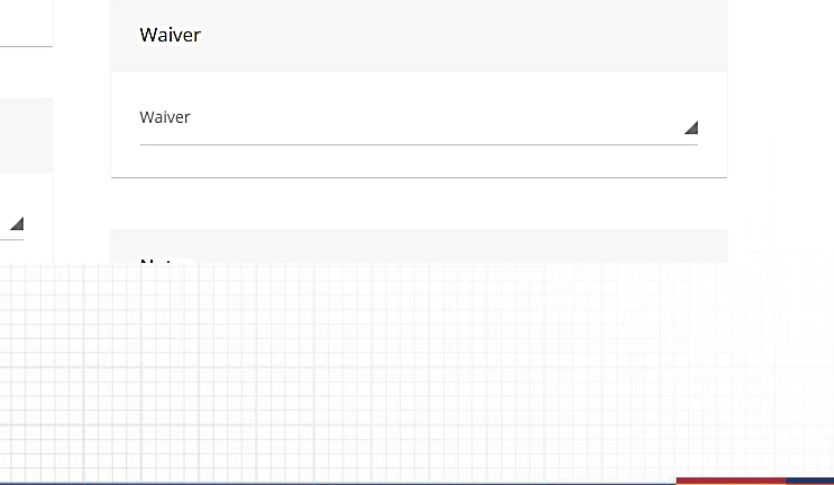

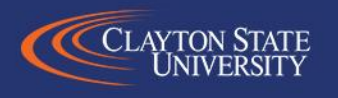

- Waivers
	- You can submit a waiver for this specific event that attendees can read over in advance.

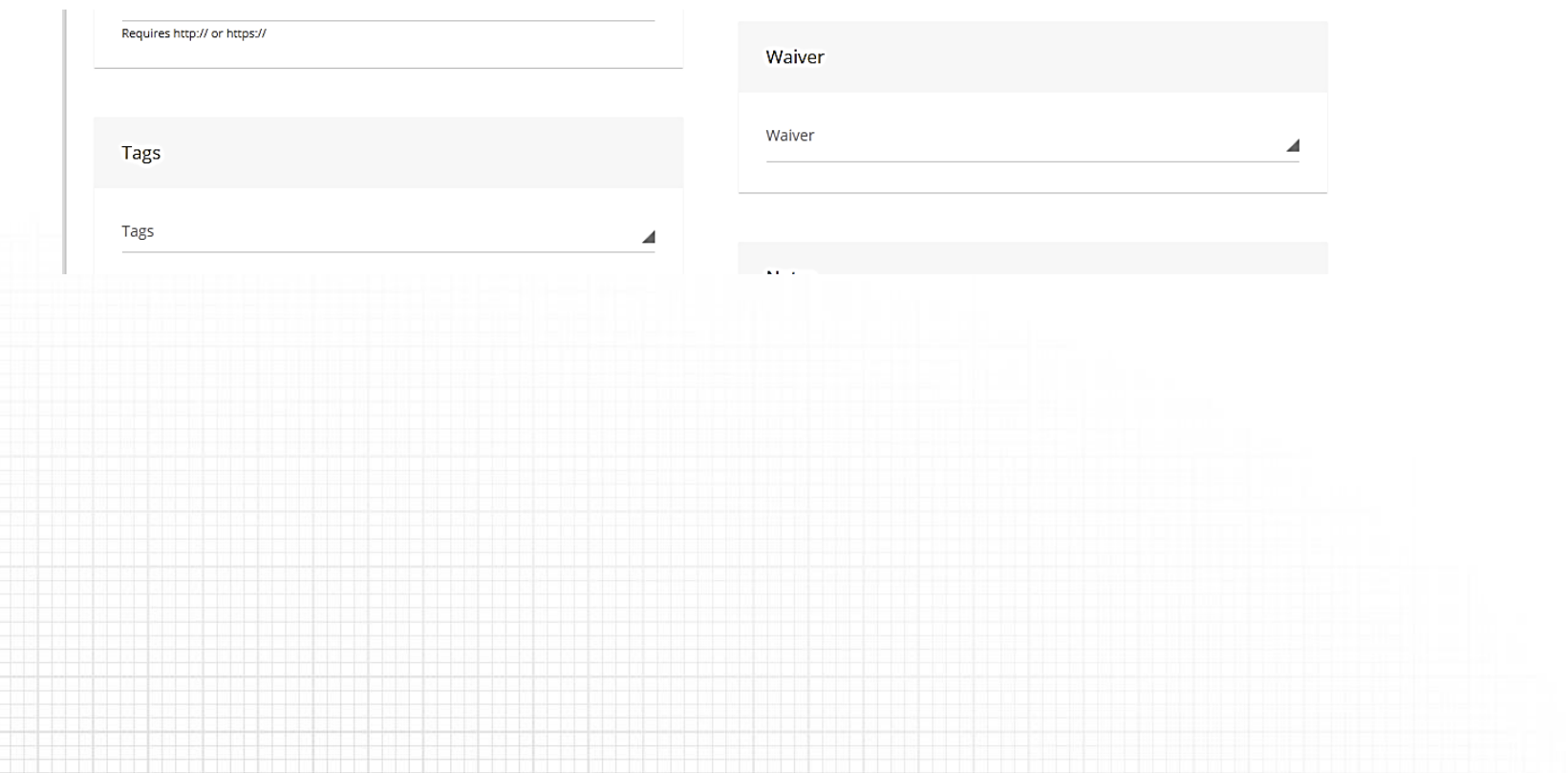

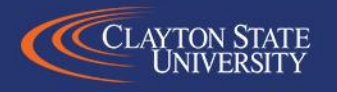

- Notes additional information about your event
- Budget & Goals
- Options

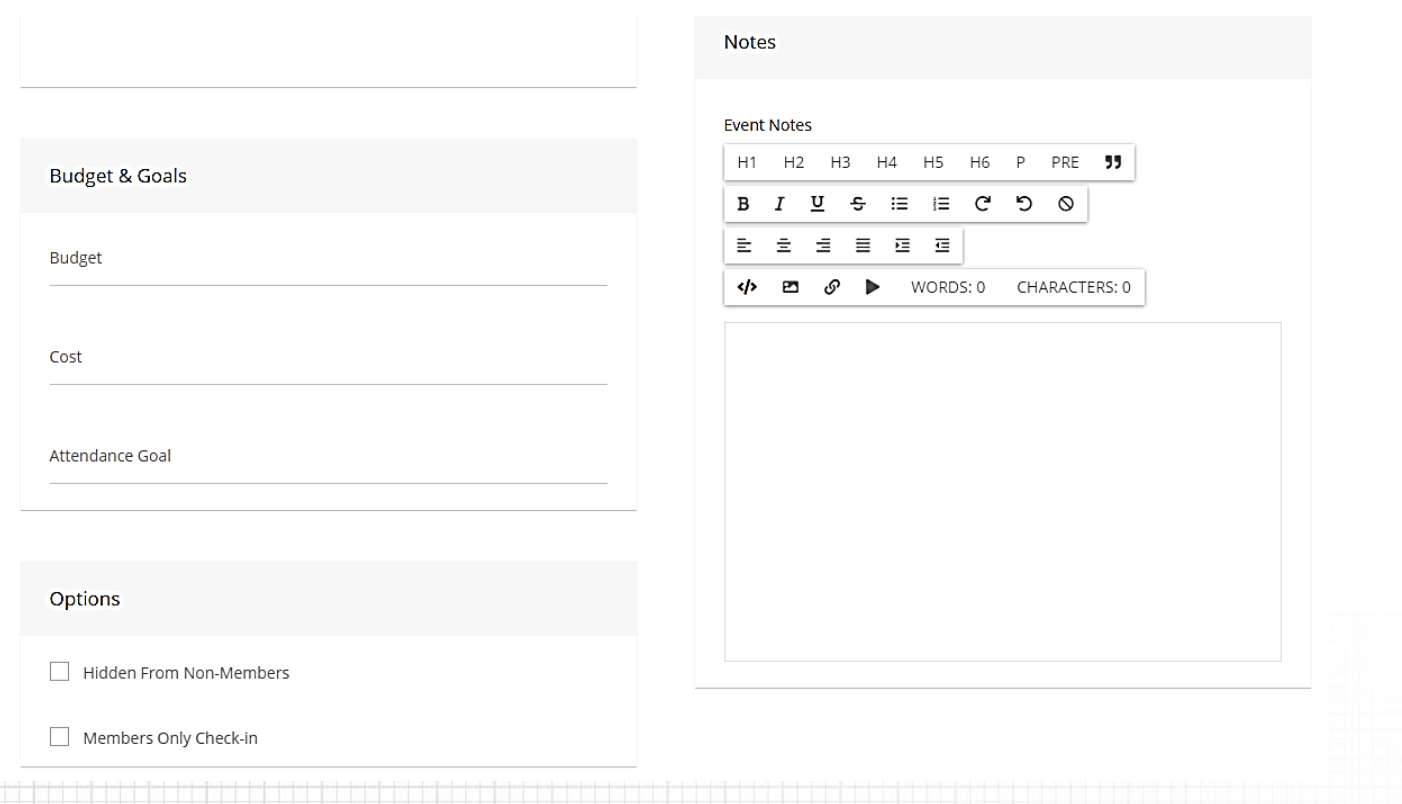

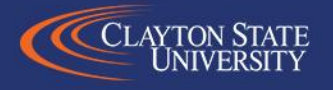

### SUBMISSION/APPROVAL

- All Event Registrations must be approved by three (or more individuals):
	- Your On-campus Advisor
	- Ms. Sarah Ray (or LaShanda Hardin for Greek Orgs)
	- Mr. Tony Berry
- Additional Information
	- Some additional information may be requested by one or more of the above individuals. Failure to answer these inquiries may hinder your event's approval.

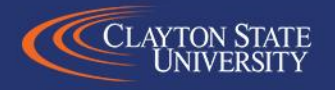

# QUESTIONS? HAVE A GREAT SEMESTER! Tony Berry Technology & Equipment Manager Email: [TonyBerry@clayton.edu](mailto:TonyBerry@clayton.edu) Phone: (678) 466-5433

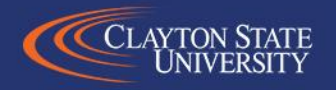